#### **penguinpunk.net clariion reserved LUN pool expansion revision 0.1**

## **synopsis**

The following is a simple document with screenshots providing step-by-step instructions for adding and removing capacity from the reserved LUN pool on the CLARiiON. All screenshots are based on a CX4-960 running FLARE 30 / Unisphere for Block 1.0.

# table of figures

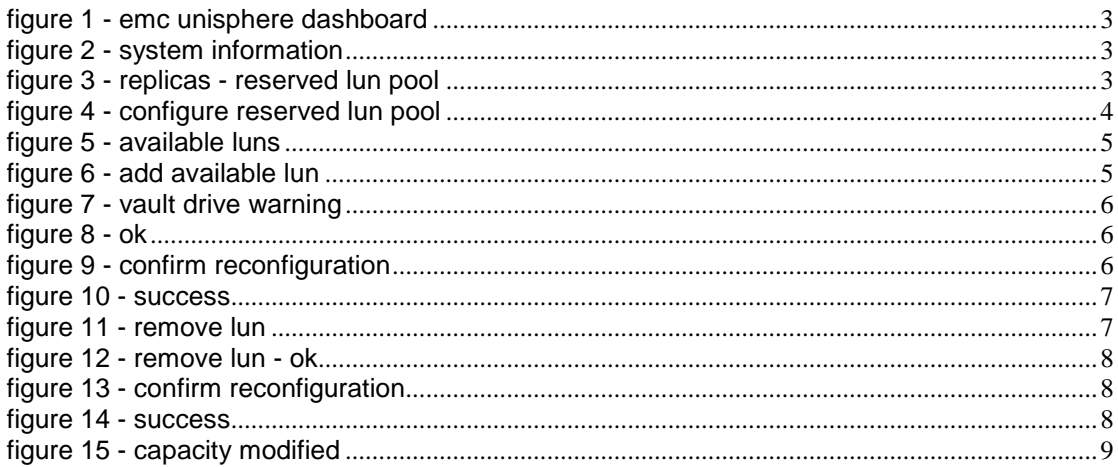

## **introduction**

From time to time, and as the requirements of your storage and replication environment change, you'll need to add or remove capacity to / from the reserved LUN pool (RLP) on the CLARiiON.

#### **process**

From the Unisphere Dashboard, select the array that you wish to add capacity to.

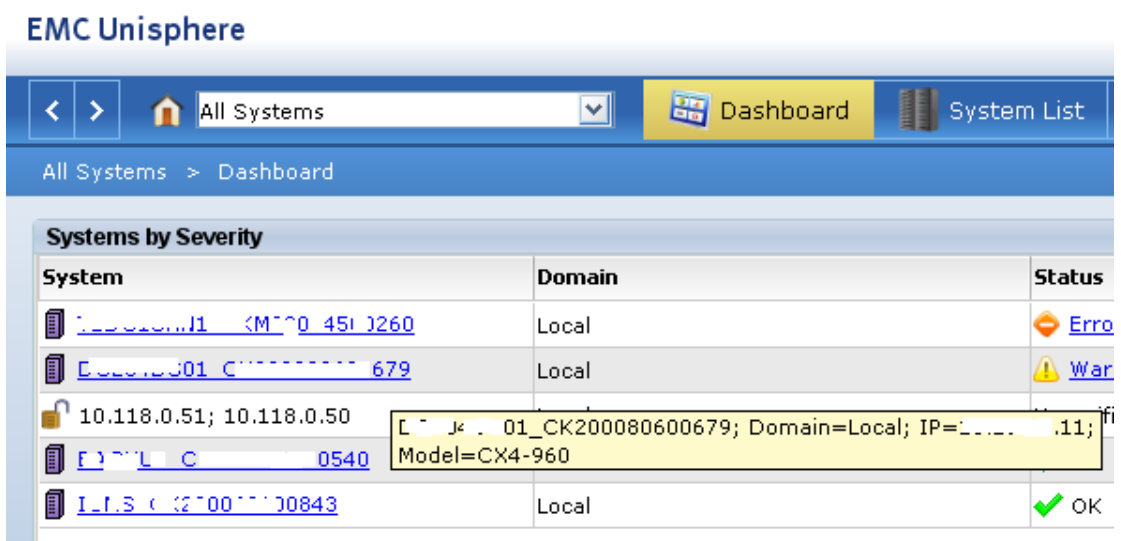

#### **figure 1 - emc unisphere dashboard**

You will then be presented with the default view for the array, which is the System Information section.

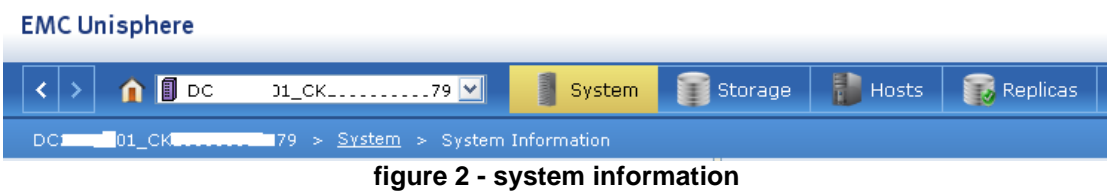

Click on Replicas – Reserved LUN Pool.

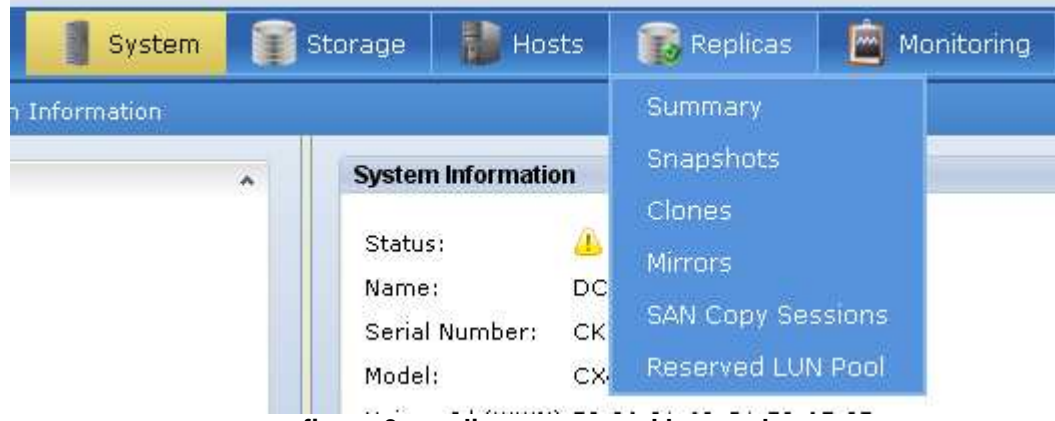

**figure 3 - replicas - reserved lun pool** 

Under Configuration and Settings, select Configure Reserved LUN Pool.

| <b>EMC Unisphere</b>                                          |                                             |  |  |  |  |  |  |  |  |
|---------------------------------------------------------------|---------------------------------------------|--|--|--|--|--|--|--|--|
| $\bigcap$ DC_. 01_CK .<br>∢                                   | 79 M<br>a<br>System                         |  |  |  |  |  |  |  |  |
| DCLL.LO1 CKMMM                                                | 79 > Replicas > Reserved LUN Pool > Allocat |  |  |  |  |  |  |  |  |
| <b>Snapshots</b>                                              |                                             |  |  |  |  |  |  |  |  |
| Create Snapshot LUN                                           |                                             |  |  |  |  |  |  |  |  |
| <b>Start Session</b><br>Snapshot Wizard                       |                                             |  |  |  |  |  |  |  |  |
| <b>Clones</b>                                                 |                                             |  |  |  |  |  |  |  |  |
| Create Clone Group                                            |                                             |  |  |  |  |  |  |  |  |
| Clone Wizard                                                  |                                             |  |  |  |  |  |  |  |  |
| <b>Mirrors</b>                                                |                                             |  |  |  |  |  |  |  |  |
| <b>Create Mirror</b><br><b>Create Consistency Group</b>       |                                             |  |  |  |  |  |  |  |  |
| Mirror Wizard                                                 |                                             |  |  |  |  |  |  |  |  |
| <b>SAN Copy Sessions</b>                                      |                                             |  |  |  |  |  |  |  |  |
| <b>SAN Copy Wizard</b>                                        |                                             |  |  |  |  |  |  |  |  |
| <b>Configuration and Settings</b>                             |                                             |  |  |  |  |  |  |  |  |
| Configure Reserved LUN Pool                                   |                                             |  |  |  |  |  |  |  |  |
| Configure Clone Settings<br>Configure Mirror Write Intent Log |                                             |  |  |  |  |  |  |  |  |
| <b>Manage Mirror Connections</b>                              |                                             |  |  |  |  |  |  |  |  |
| <b>Configure SAN Copy Settings</b>                            |                                             |  |  |  |  |  |  |  |  |
| <b>Update SAN Copy Connections</b>                            |                                             |  |  |  |  |  |  |  |  |
| <b>Application Consistent Replication</b>                     |                                             |  |  |  |  |  |  |  |  |
| <b>Launch Replication Manager</b>                             |                                             |  |  |  |  |  |  |  |  |
|                                                               |                                             |  |  |  |  |  |  |  |  |

**figure 4 - configure reserved lun pool** 

You will then be presented with a dialogue box that displays LUNs available for configuration, as well as LUNs that are already present in the RLP, as well as the configured capacity of the pool.

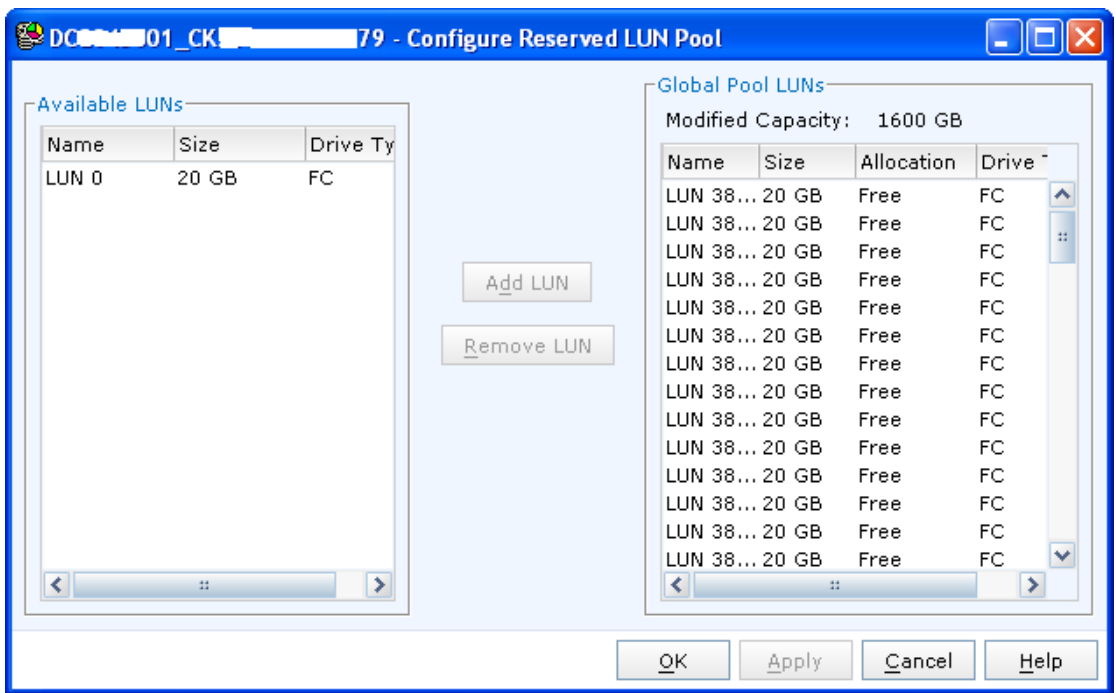

**figure 5 - available luns** 

To add capacity to the RLP, select the desired LUN from the Available LUNs section.

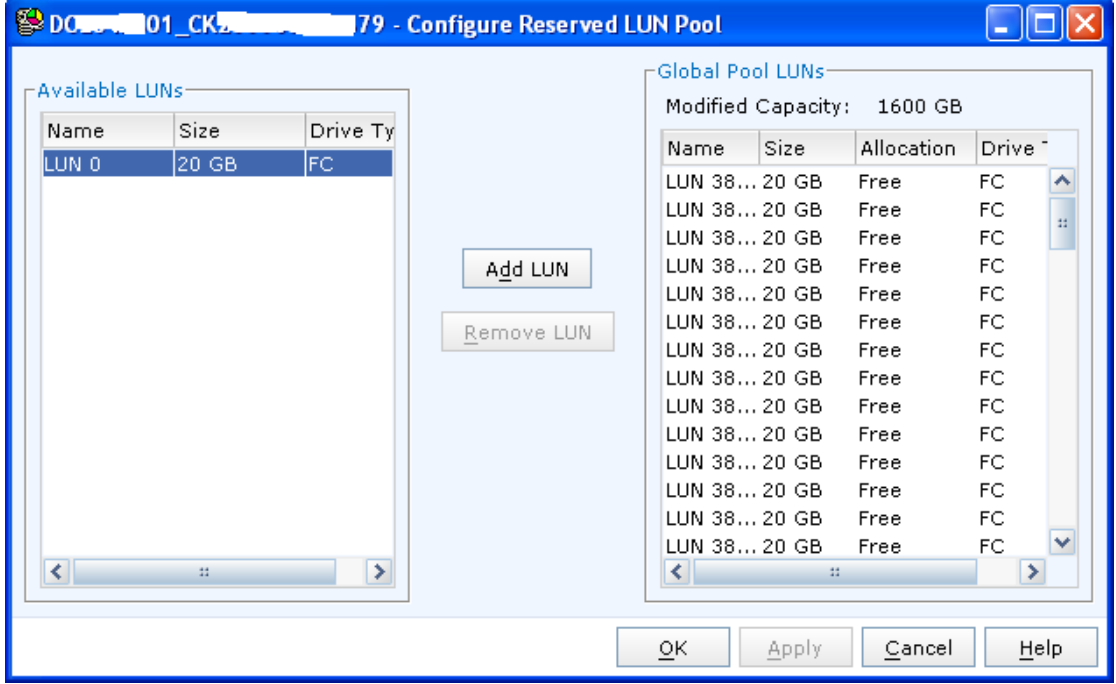

**figure 6 - add available lun** 

Click on Add LUN to add the LUN to the RLP. Note that if you choose a LUN that is bound on the Vault drives of the CLARiiON a little reminder will pop up and remind you that you are behaving like a muppet. EMC don't recommend configure LUNs for the RLP on Vault drives, and neither do I.

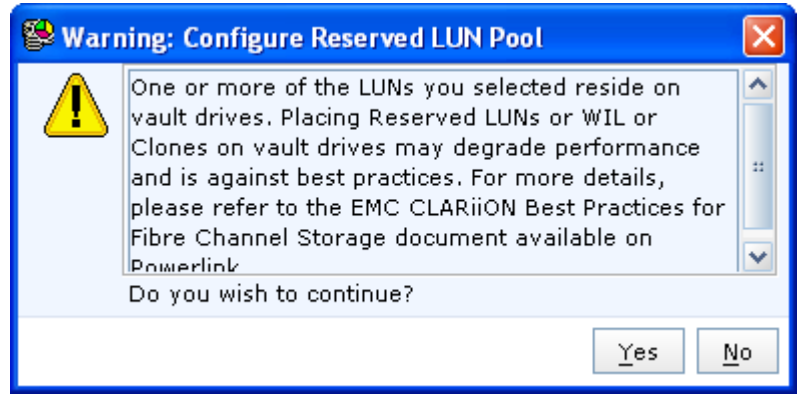

**figure 7 - vault drive warning** 

Once the LUN has been moved to the Global Pool LUNs section, click on OK to complete the changes to the configuration.

| <b>PDCL</b><br><b>D1_CK.</b><br>79 - Configure Reserved LUN Pool |                        |               |                       |                                                                                                    |                                 |                                                                                                    |                                                                                                    |                |  |  |
|------------------------------------------------------------------|------------------------|---------------|-----------------------|----------------------------------------------------------------------------------------------------|---------------------------------|----------------------------------------------------------------------------------------------------|----------------------------------------------------------------------------------------------------|----------------|--|--|
| Available LUNs-<br>Name<br>◁                                     | Size<br>$\mathbb{R}^2$ | Drive Ty<br>× | Add LUN<br>Remove LUN | -Global Pool LUNs-<br>Modified Capacity:<br>Name<br>LUN 0<br>LUN 38 20 GB<br>LUN 38 20 GB<br>LUN 38 20 GB<br>LUN 38 20 GB<br>LUN 38 20 GB<br>LUN 38 20 GB<br>LUN 38 20 GB<br>LUN 38 20 GB<br>LUN 38 20 GB<br>LUN 38 20 GB<br>LUN 38 20 GB<br>LUN 38 20 GB<br>LUN 38 20 GB<br>◁ | Size:<br>20 GB<br>$\mathcal{U}$ | 1620 GB<br>Allocation<br>Free<br>Free<br>Free<br>Free<br>Free<br>Free<br>Free<br>Free<br>Free<br>Free<br>Free<br>Free<br>Free<br>Free | Drive <sup>-</sup><br>FC.<br>FC.<br>FC.<br>FC.<br>FC.<br>FC.<br>FC.<br>FC.<br>FC.<br>FC.<br>FC.<br>FC.<br>FC<br>FC<br>×. | $\ddot{\!\pi}$ |  |  |
| Help<br>ōκ<br><b>Apply</b><br>Cancel                             |                        |               |                       |                                                                                                    |                                 |                                                                                                    |                                                                                                    |                |  |  |

**figure 8 - ok** 

You will get a confirmation dialogue box from Unisphere.

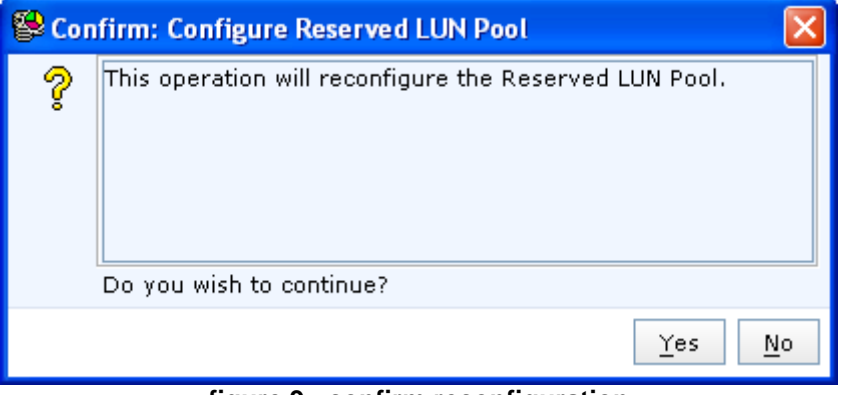

**figure 9 - confirm reconfiguration** 

Once you've clicked Yes on the confirmation a Success message is displayed.

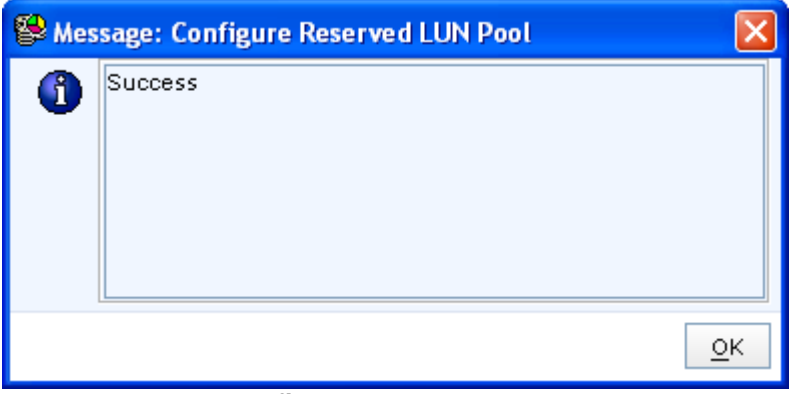

**figure 10 - success** 

If you decide you wish to remove LUNs from the RLP, you can perform the previous actions in reverse. You should note that you cannot remove a LUN from the RLP if it is allocated to current RLP activities (not marked as Free). Select the LUN you wish to remove from the RLP and click on Remove LUN.

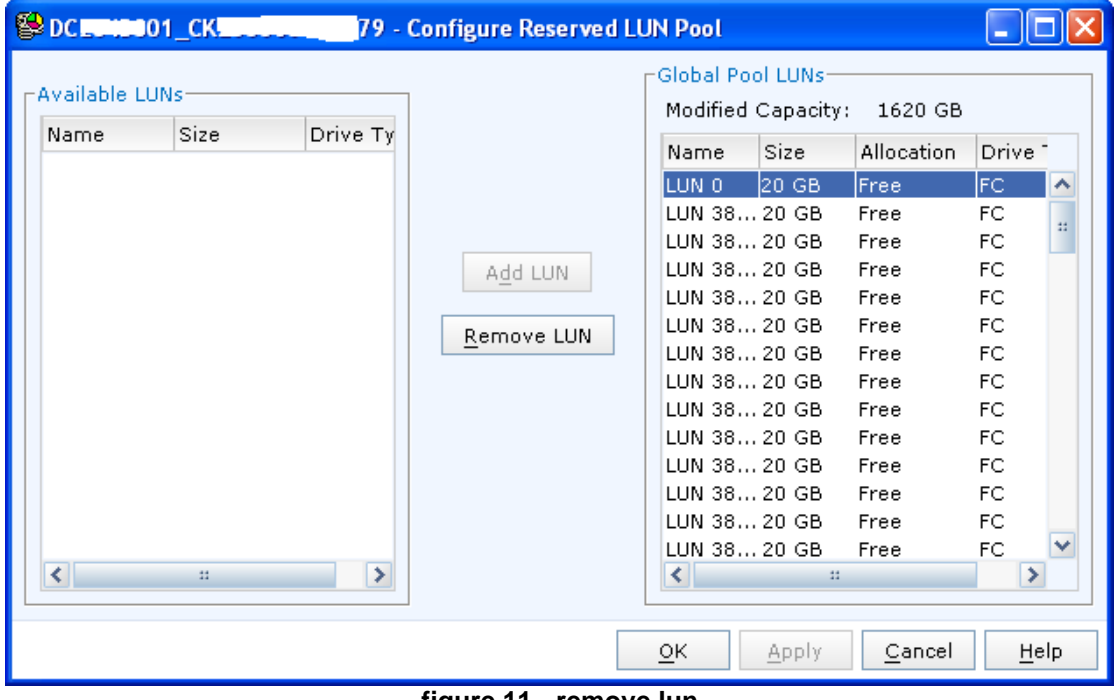

**figure 11 - remove lun** 

The LUN will then be moved back to the Available LUNs section. Click on OK to proceed with the reconfiguration activity.

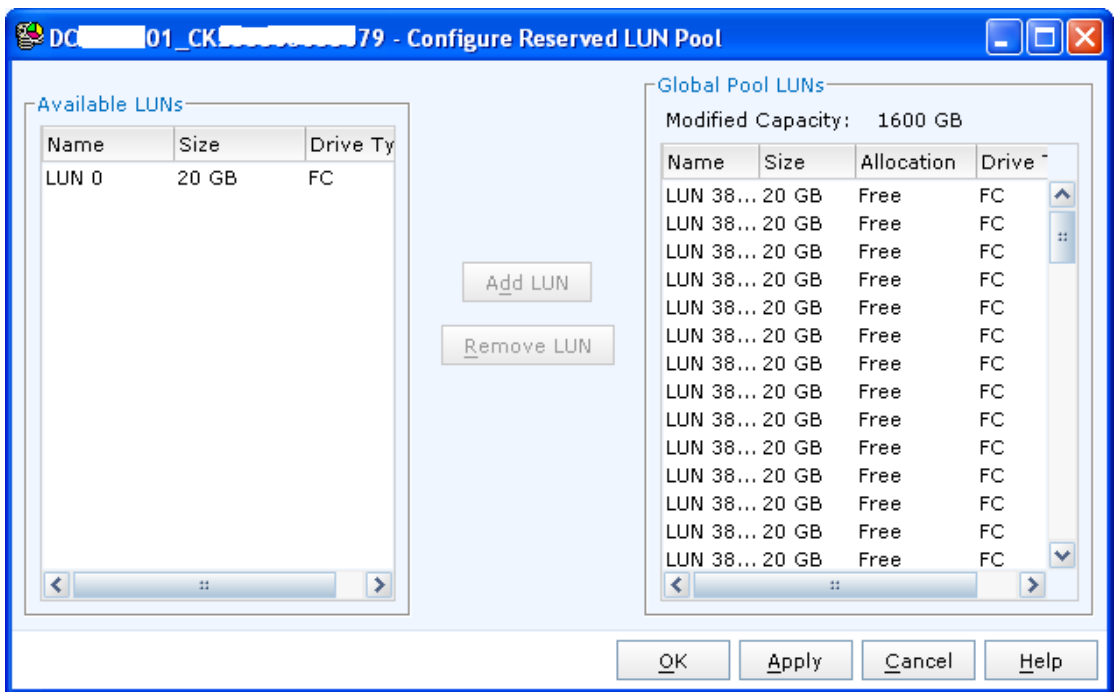

**figure 12 - remove lun - ok** 

Once you've clicked OK you will need to confirm that this is what you want to do.

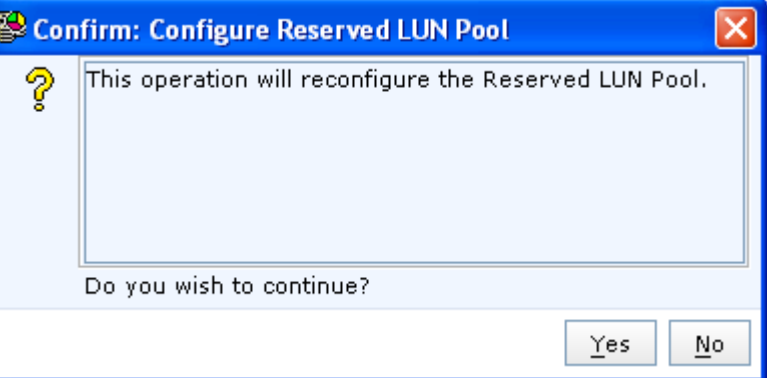

**figure 13 - confirm reconfiguration** 

Assuming there are no issues Unisphere will report a Success result.

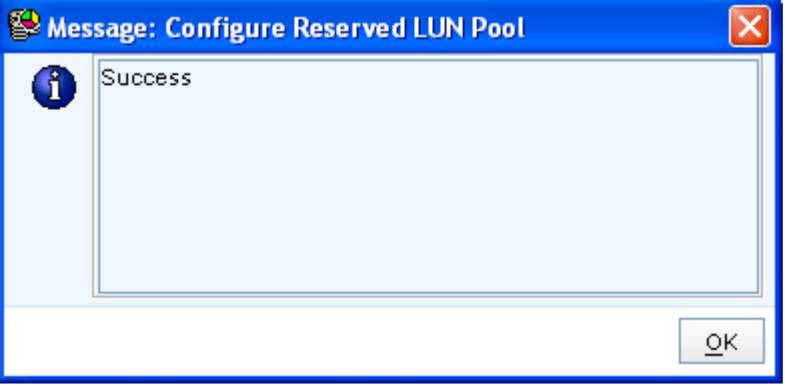

**figure 14 - success** 

The Modified Capacity will then show as the correct amount.

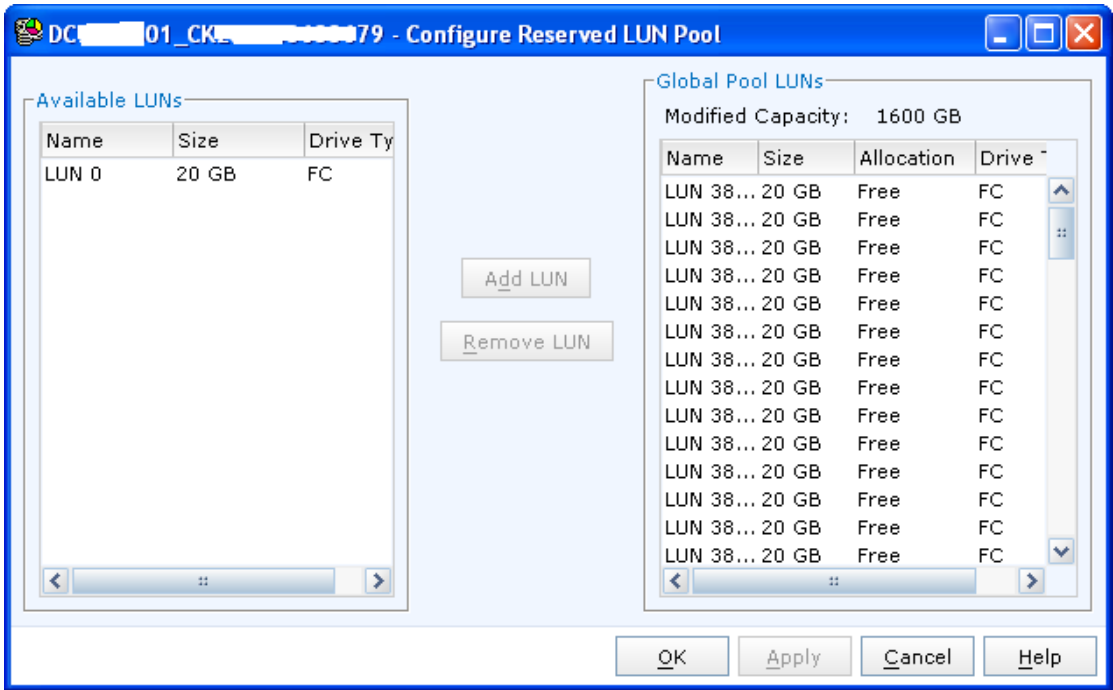

figure 15 - capacity modified